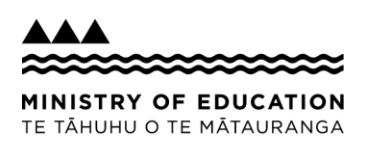

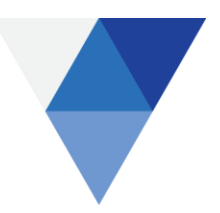

## **How to access your daily school bus route map**

**Step 1:** Select at least one of the first three search options at the top of your screen:

- 1. Schools on Route
- 2. Service Provider
- 3. Route Group

Please note: the fourth search option (Route Number) is a compulsory selection in Step 3.

**Step 2:** In the 'Filter' box start typing the name of the school, provider or group and make your selection.

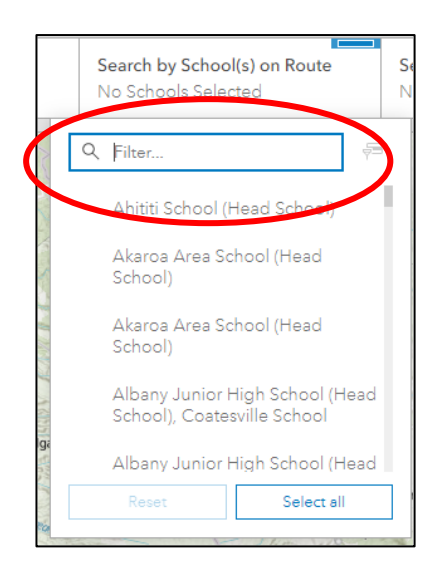

**Step 3:** Click on a Route Number to view the route on the map (top right of your screen).

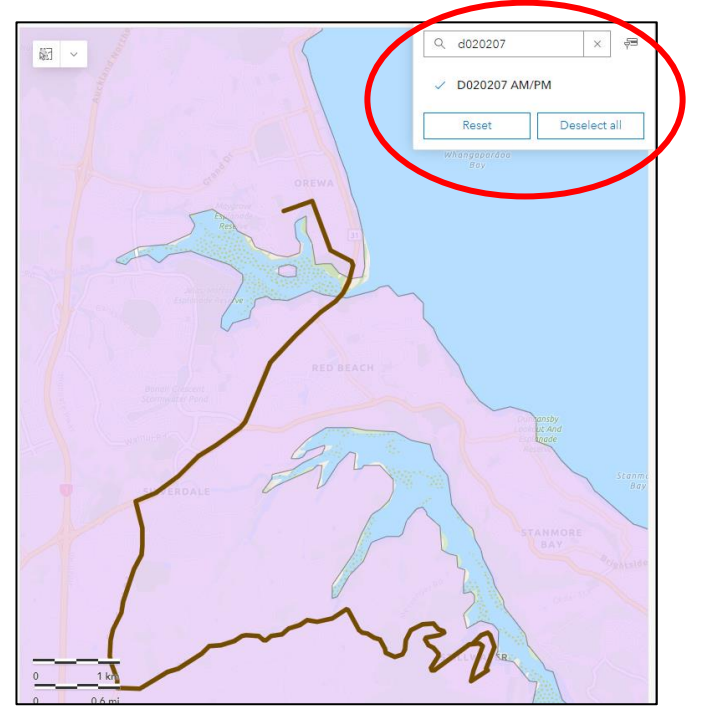

**Step 4:** Once the route on the map is visible, click on the route (the brown line).

A pop-up box will appear with the distance, patronage and driving instructions for the route:

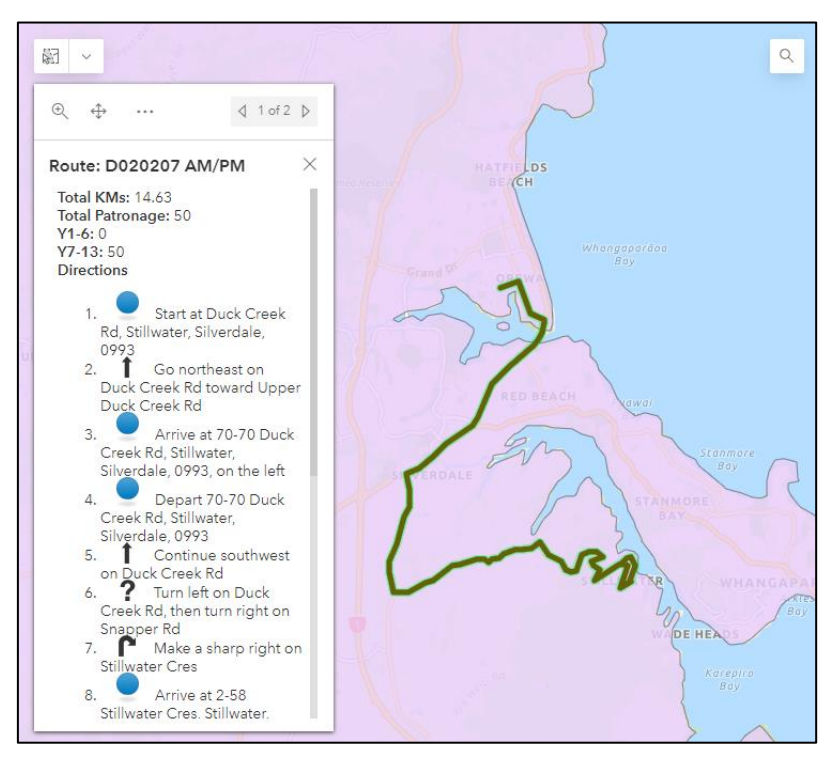

Please note: the blue dots in the driving instructions indicate way points. They are not bus stops. Bus stop information is available from your school.

**Step 5:** To view the start/finish points for the route, click on the down arrow (top left corner of the map):

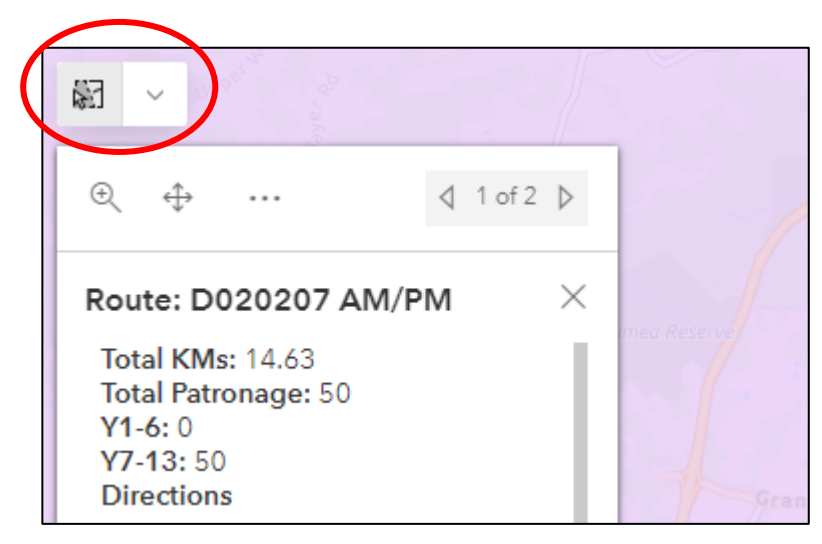

Then select 'Point'.

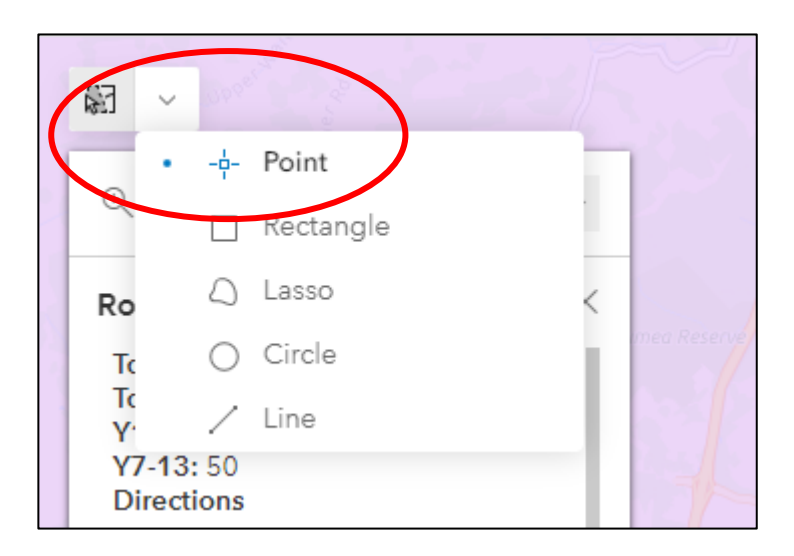

The outline around the down arrow box will change to **blue.** 

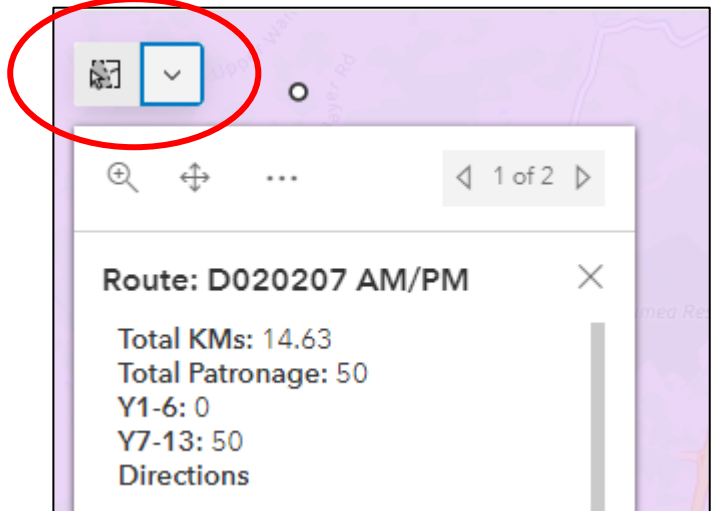

Your mouse cursor will change from an arrow to a plus symbol ('**+**').

With the select tool active, click on the route on the map:

- The Start/Finish points of the route will then be displayed
	- o The green square marks the start of the route
	- o The red square marks the end of the route

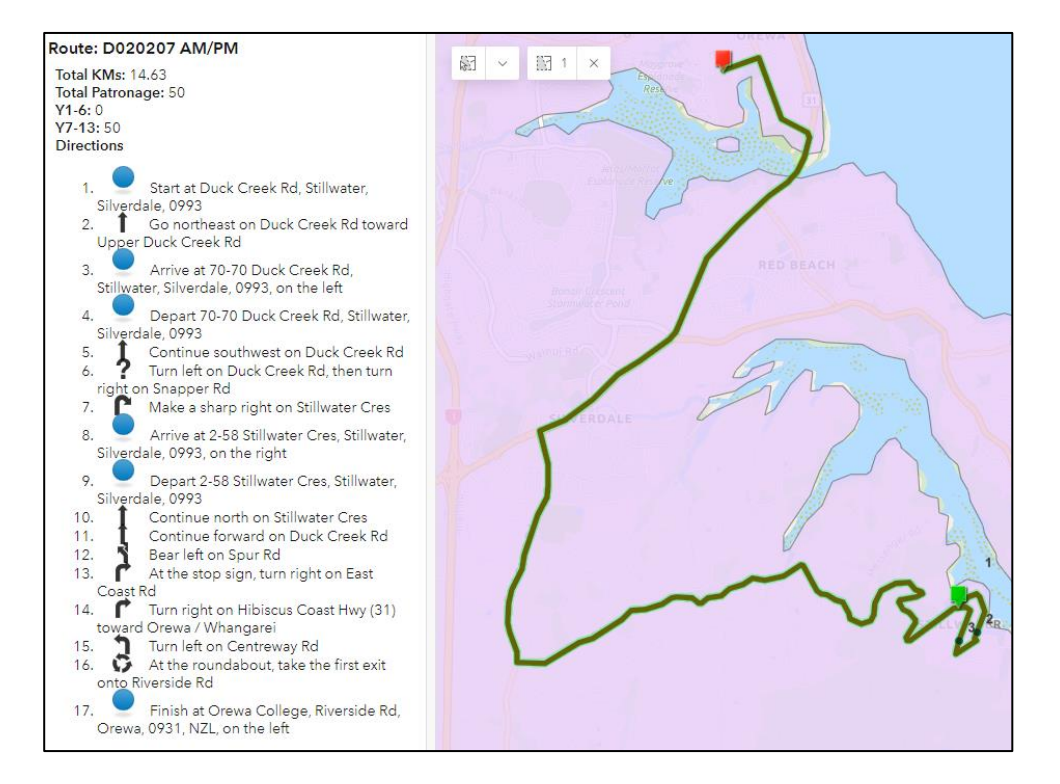

• To clear a selection, use the '**X**' beside the select tool.

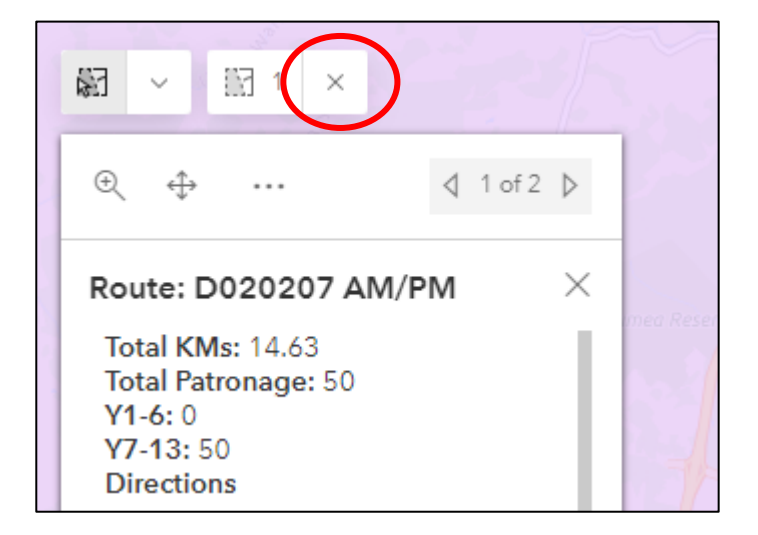

**Step 6:** To find the contact details for the Regional Transport Advisor for this school bus route, click on the right arrow at the top of the pop-up box.

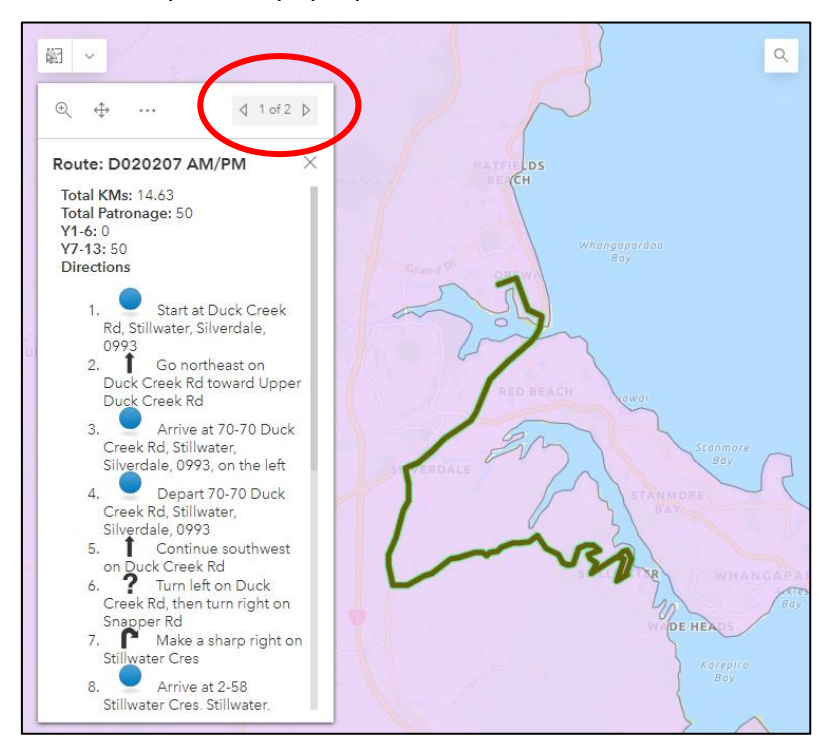

The example below shows the contact information for this school's Regional Transport Advisor

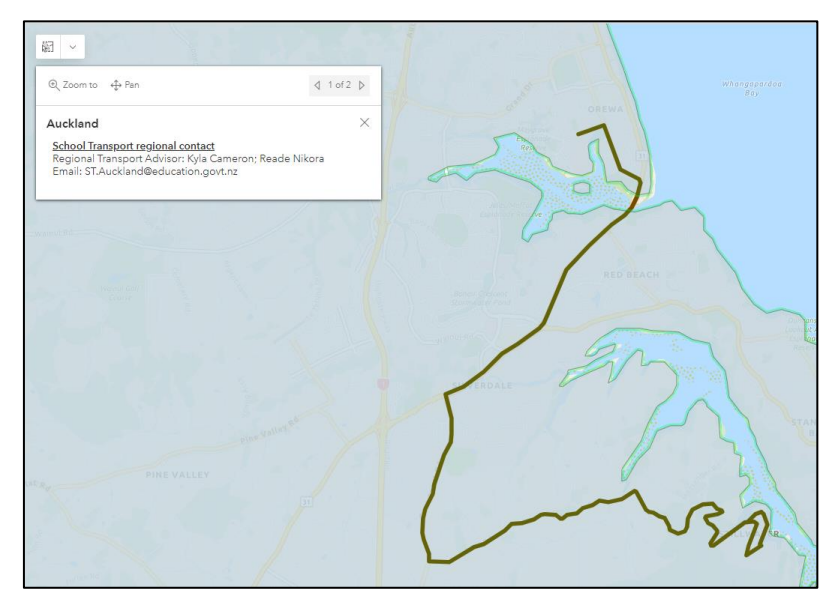

**Step 7:** Click on the 'Reset' button in the search fields at the top of your screen to clear your selection.

## **Viewing multiple routes at a time (not recommended)**

Step 1: Select the desired route numbers in the dropdown (as per selecting a single route). Once routes are selected, they will all be displayed on the map on top of each other

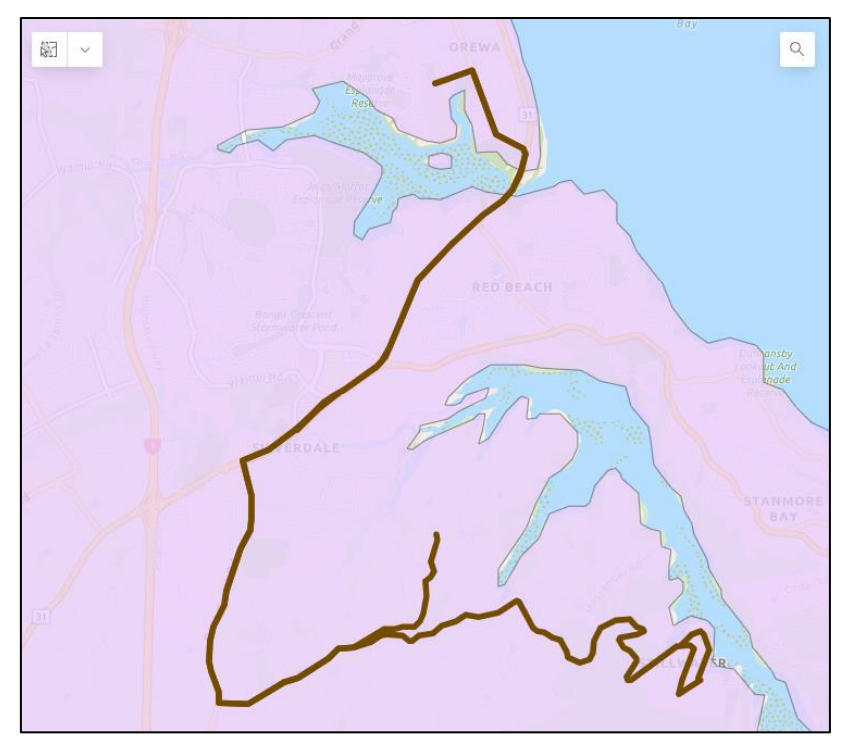

**Step 2:** Click on the brown line. A pop-up box will appear with the distance, patronage and driving instructions for the route selected, and the route you've clicked on will be highlighted in green on the map:

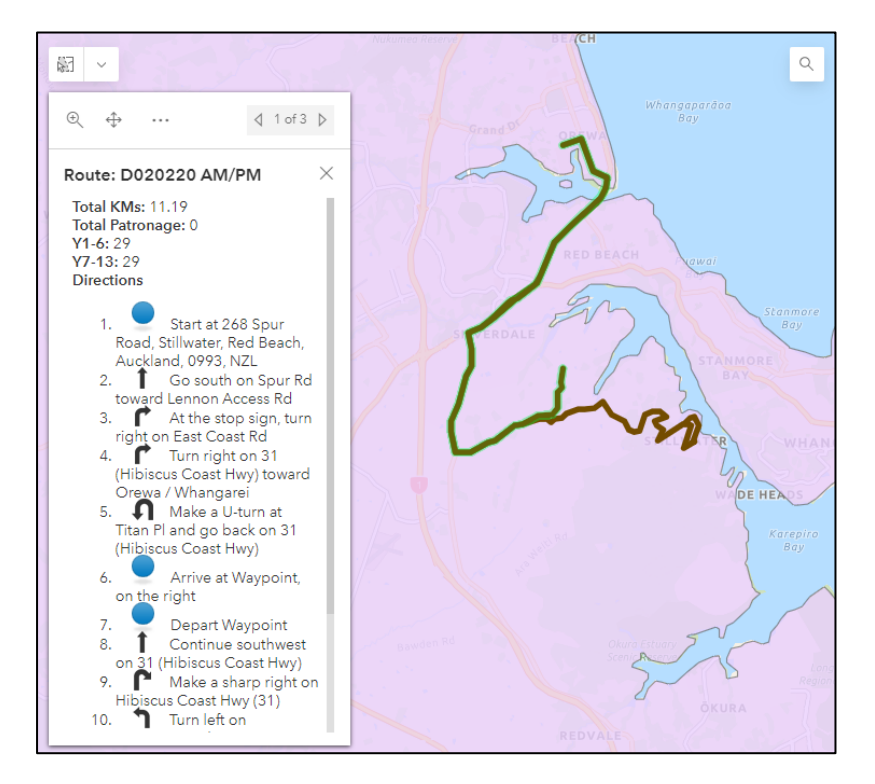

If a section of road is selected that has multiple routes running on it, all routes on the road will be selected at once. The directions for all routes on that road will be available in the directions panel and can be scrolled through.

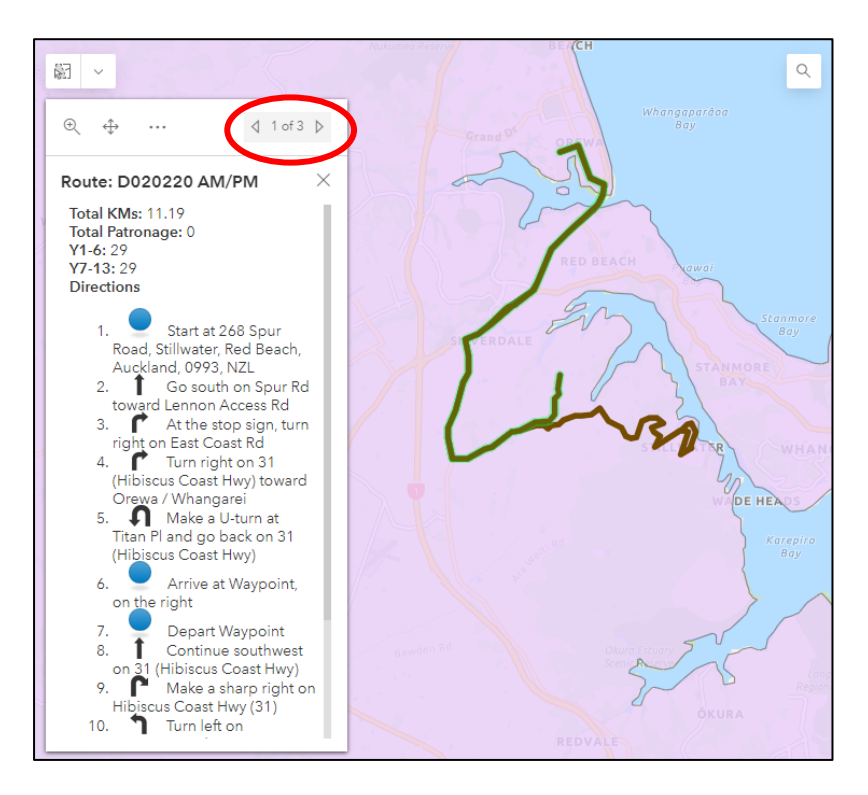

Note: Scrolling through the directions will not change the selection so the user may be looking at directions that do not reflect what is selected on the map. **To avoid this, it is recommended to only view one route at a time.**